# Grading a Discussion

Published 1/13/2023 by [Anh Lam](https://employees.senecapolytechnic.ca/people/anh-lam)

To grade a Discussion, you must enable grades in a Discussion before you can assign a grade to each student.

### Enabling Grades in Discussions

- 1. Select **Discussions**.
- 2. Select the Discussion you want to enable grading for.<br>
Blackboard Ultra Course

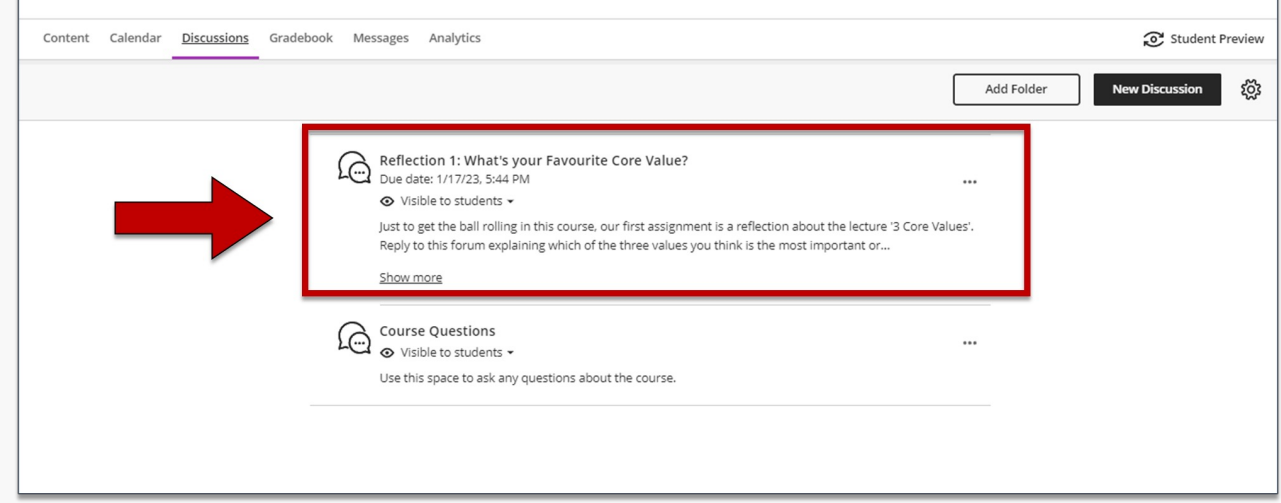

3. Select **Discussion isn't graded** or the **gear icon**. The Discussion Settings panel is displayed.

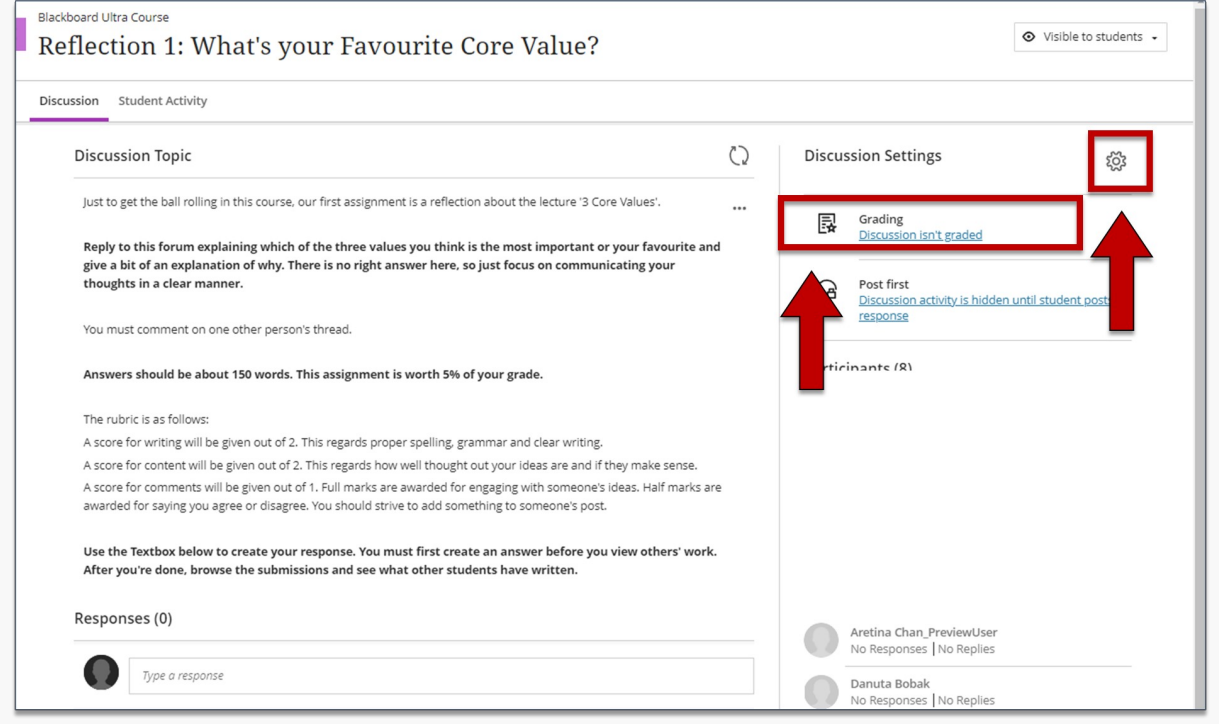

4. Select **Grade discussion**. Grading and Participation is displayed.

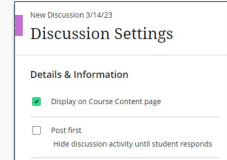

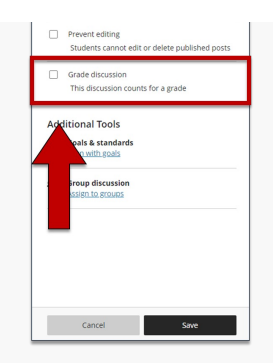

#### 5. Complete the following tasks:

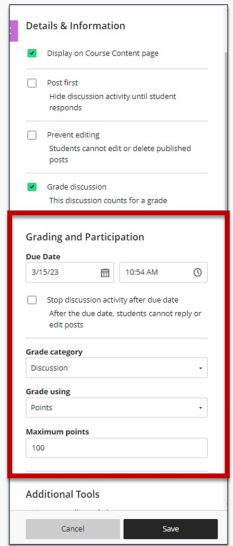

- Select **Due Date** and choose the day and time the Discussion is due.
- Select **Grade category** and choose the Gradebook category applicable to the Discussion.
- Select **Grade using** and select one of the following grade types: Letter, Points, or Percentage.
- Select **Maximum points** and enter the maximum grade a student can receive.
- 6. Select **Save.**

### Grading a Discussion

- 1. Select **Gradebook**.
- 2. Select the Discussion you want to grade. Grades & Participation is displayed.
- 3. Select a student to view their response.

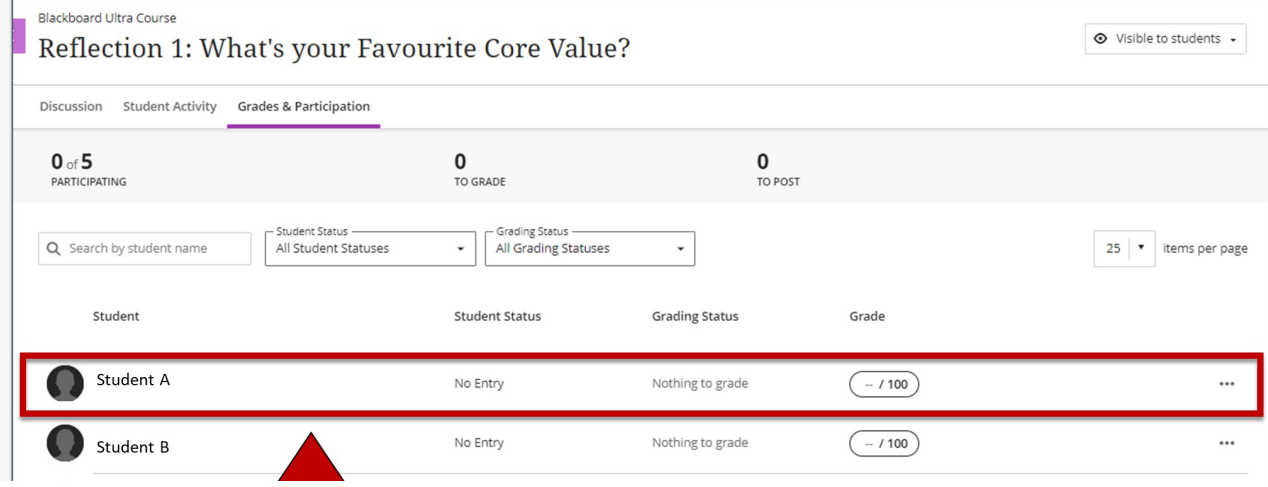

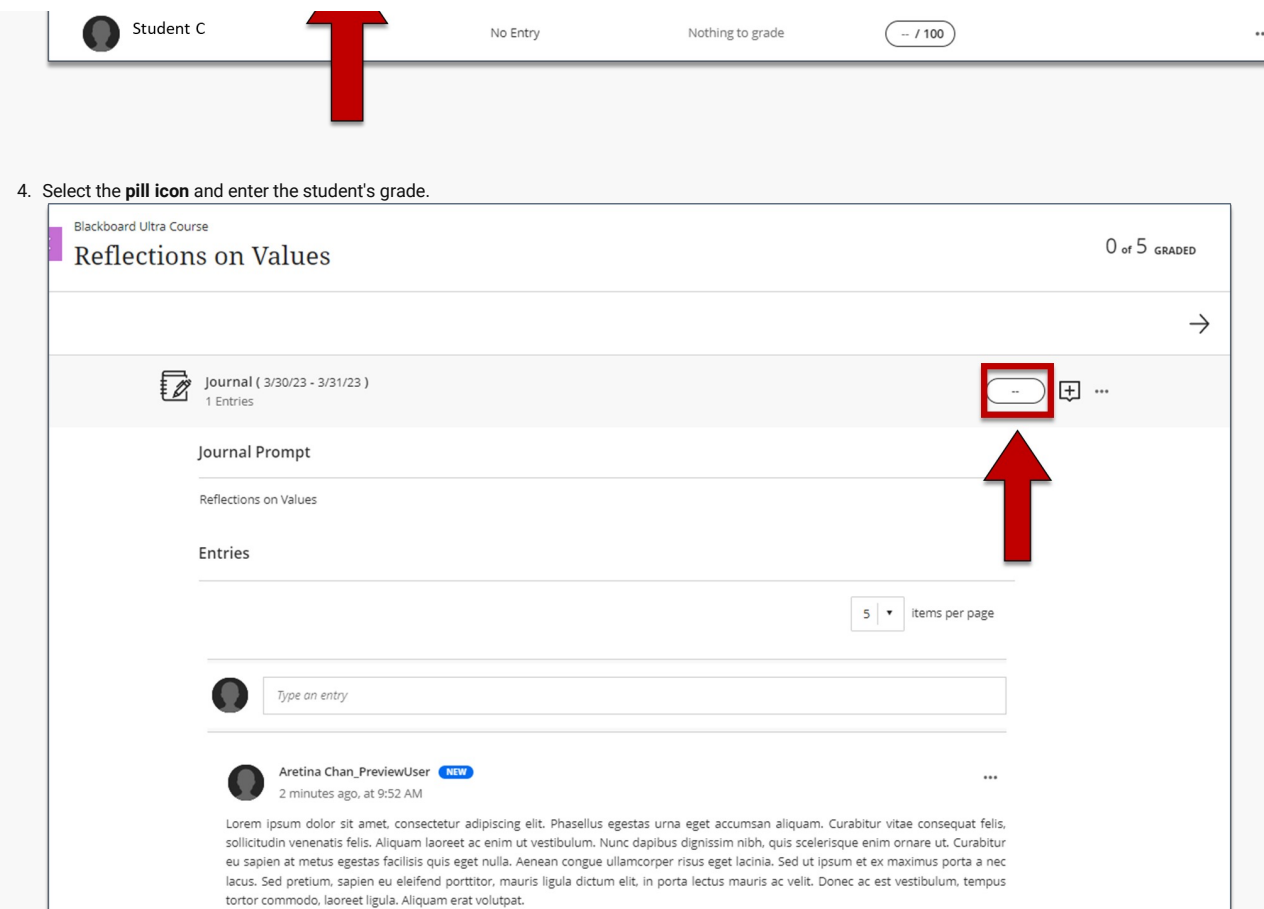

## 5. Select the **feedback icon.** The Feedback for student panel is displayed.

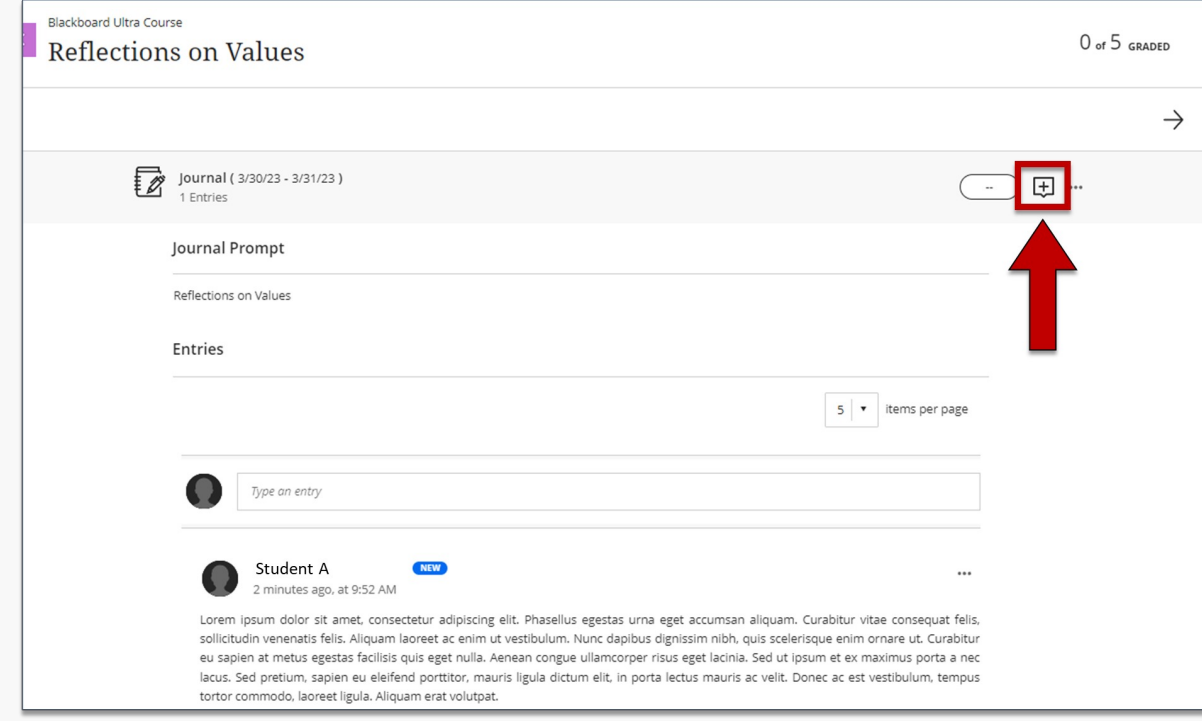

6. Select the **text box** and enter feedback for the student.

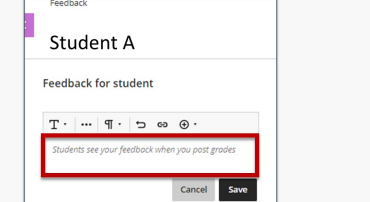

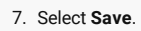

### 8. Select the **ellipses**. A drop-down is displayed.

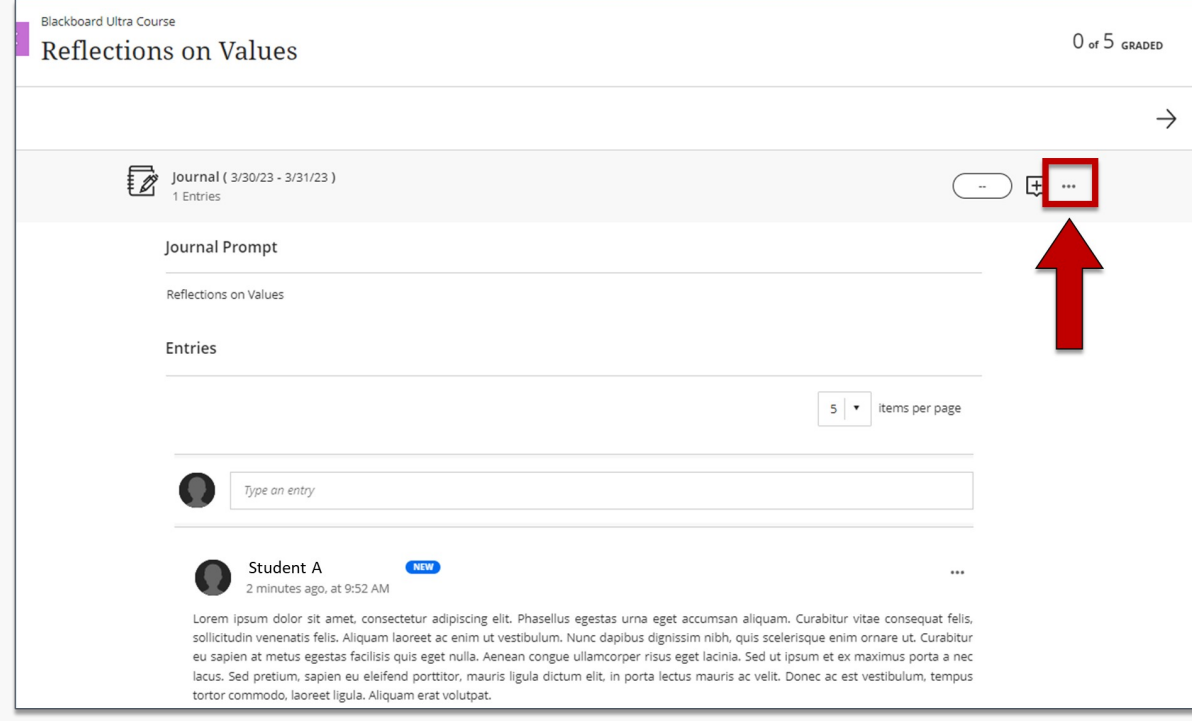

9. Select **Post.** Grade is posted.

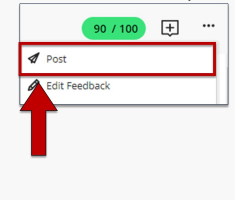

**How did you find this article?** Use the like button below if you found this article helpful.

tags : blackboard-ultra, discussion-boards, discussion-grades, enabling-grades, grading, grading-discussions, grading-in-ultra, ultra